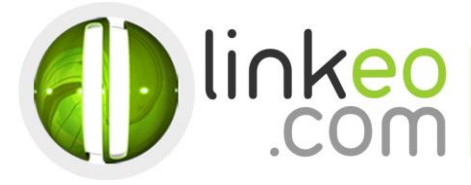

Linkeo Ca

H 3 B 2 K 8

## Guide configuration pour **Android**

Ce guide vous permettra de paramétrer vos comptes e-mails avec votre Smartphone ou tablette Android. Vous n'avez qu'à suivre les étapes pas à pas. Linkeo Business mail vous offre un stockage mail de 3Go et une limite de réception d'envoi de mails de 20Mo. Si vous souhaitez avoir un stockage supérieur à 3Go, contactez-nous au : **1 855 254 6536.**

## 1. Ouvrez **email** dans les applications de votre téléphone ou tablette.

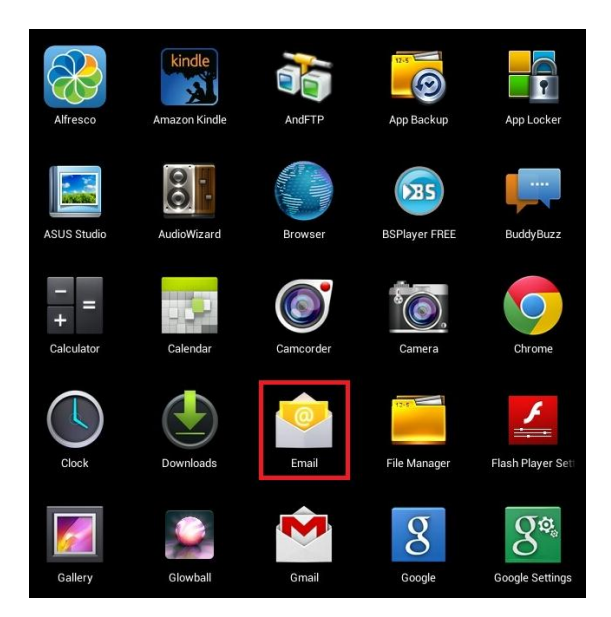

## 2. Entrez l'adresse e-mail et le mot de passe que nous vous avons communiqué avant de cliquer sur suivant :

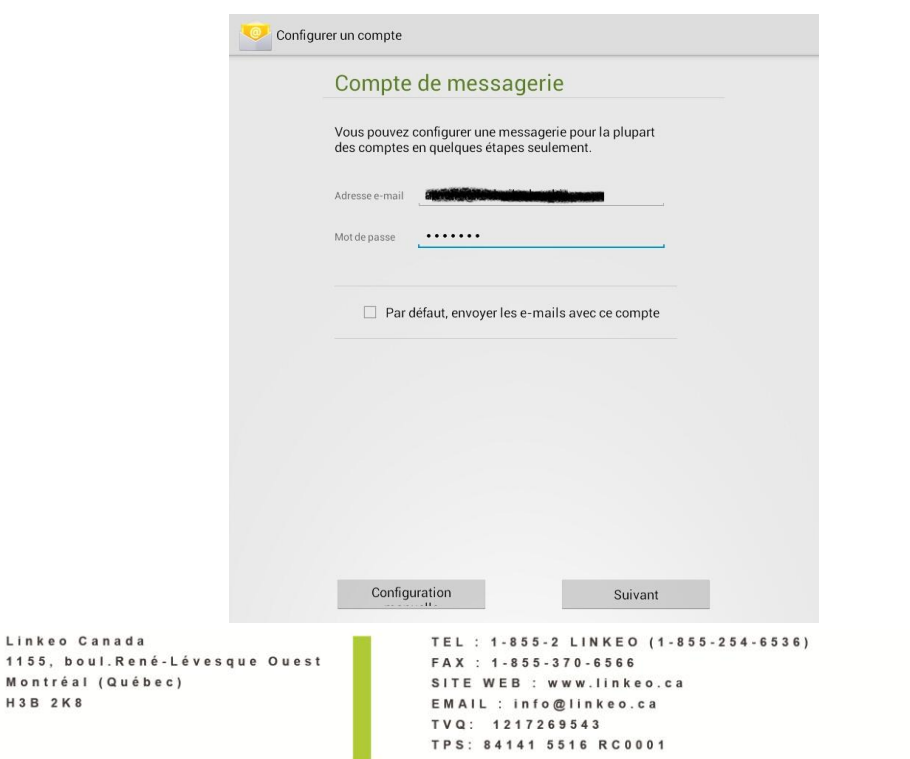

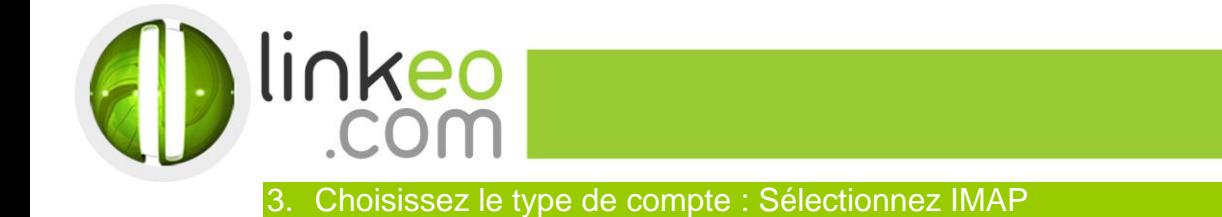

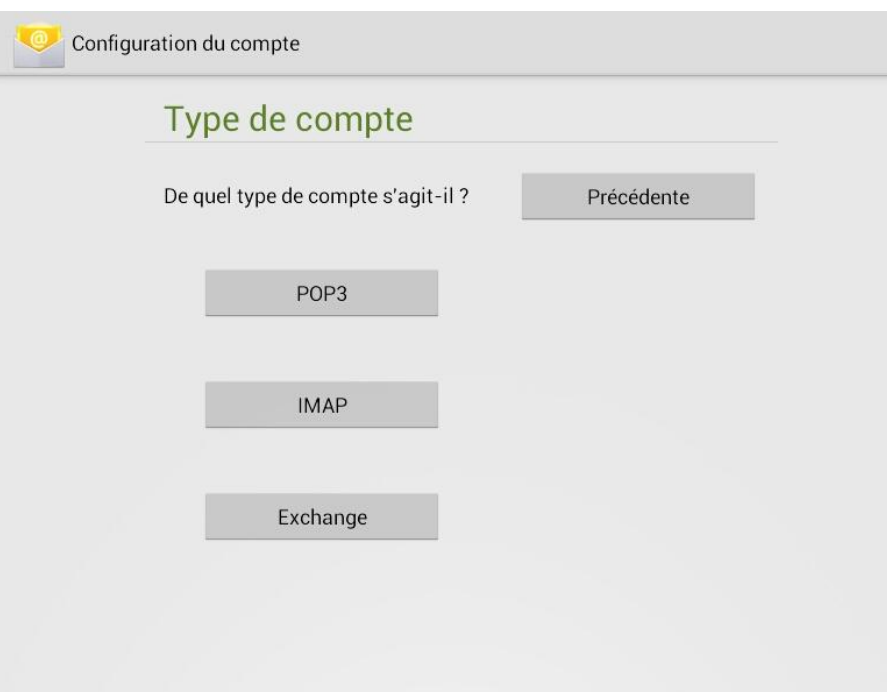

Linkeo Canada Linkeo Canada<br>1155, boul.René-Lévesque Ouest<br>Montréal (Québec) H 3 B 2 K 8

TEL : 1-855-2 LINKEO (1-855-254-6536)<br>FAX : 1-855-370-6566<br>SITE WEB : www.linkeo.ca<br>EMAIL : info@linkeo.ca<br>TVQ: 1217269543<br>TPS: 84141 5516 RC0001

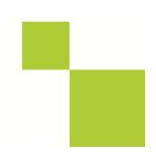

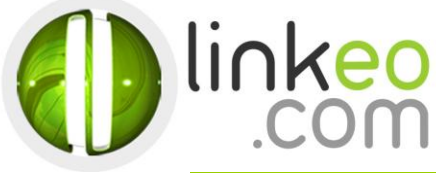

## 4. Rentrer les **Paramètres du serveur entrant** :

- a. Entrez l'adresse e-mail dans le **Nom d'utilisateur**.
- b. Entrez le mot de passe.
- c. Serveur IMAP :

Si vous êtes en **FRANCE** : fr.imap.linkeo.com Si vous êtes en **AUSTRALIE**: au.imap.linkeo.com Si vous êtes au **CANADA** : ca.imap.linkeo.com Si vous êtes aux **ETATS-UNIS** : us.imap.linkeo.com

- d. Type de sécurité : **Aucun**
- e. Port : **143**

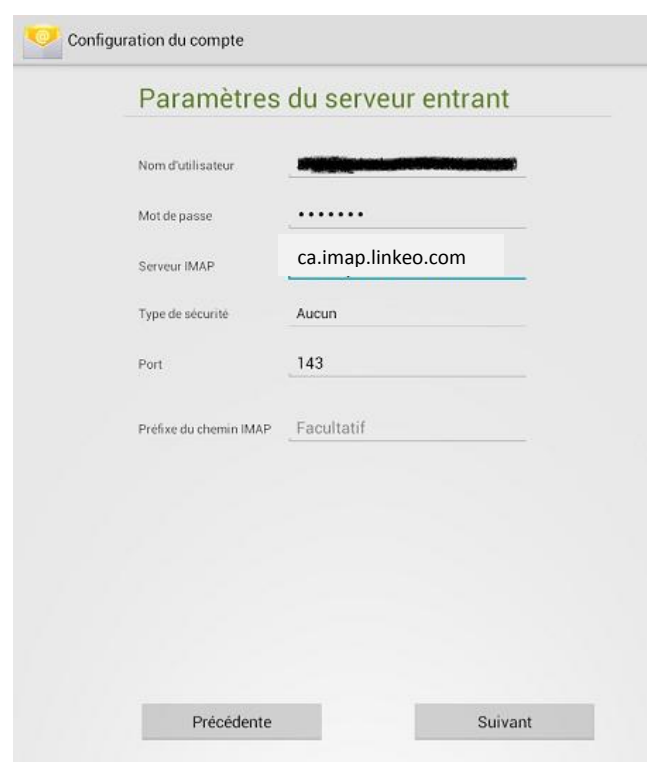

5. Rentrez les **Paramètres du serveur sortant** :

- a. Serveur SMTP :
	- Si vous êtes en **FRANCE** : fr.smtp.linkeo.com
	- Si vous êtes en **AUSTRALIE**: au.smtp.linkeo.com
	- Si vous êtes au **CANADA** : ca.smtp.linkeo.com
	- Si vous êtes aux **ETATS-UNIS** : us.smtp.linkeo.com
- b. Type de sécurité : **STARTTLS (accepter tous les certificats)**
- c. Port : **587**
- d. Cochez **Connexion obligatoire**.
- e. Entrez l'adresse e-mail dans le **Nom d'utilisateur**.
- f. Entrez le mot de passe.
- g. **Allez sur Suivant.**

Linkeo Canada 1155, boul.René-Lévesque Ouest Montréal (Québec) H3B 2K8

TEL: 1-855-2 LINKEO (1-855-254-6536) FAX: 1-855-370-6566 SITE WEB : www.linkeo.ca EMAIL : info@linkeo.ca TVQ: 1217269543 TPS: 84141 5516 RC0001

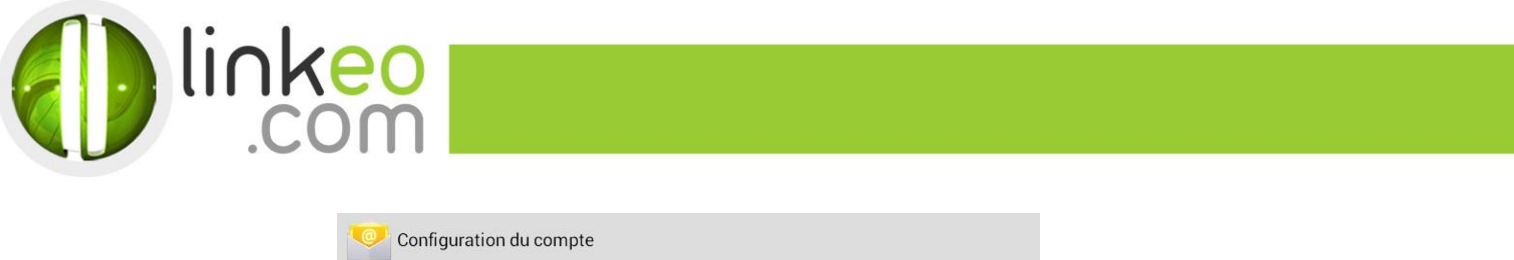

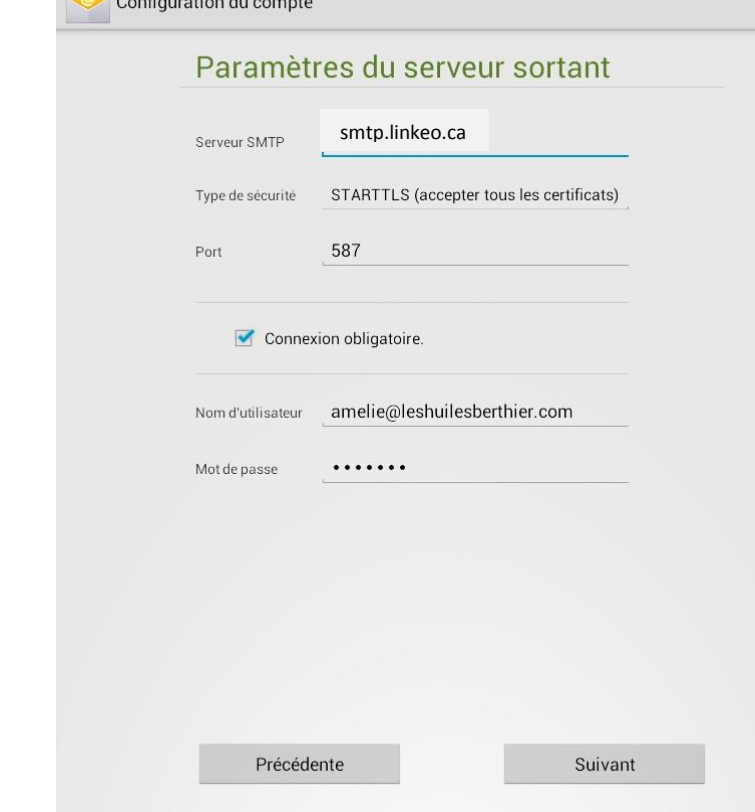

- 6. Sélectionnez les options souhaitées dans les **options de compte** et aller sur **suivant**.
- 7. Vous pouvez configurer un nom pour le compte, puis entrez un nom que vous souhaitez afficher sur le message sortant. Aller sur **suivant** et terminer l'installation.

**Vous avez correctement configuré votre compte sur votre Smartphone, tablette Android.**

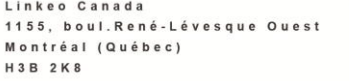

TEL: 1-855-2 LINKEO (1-855-254-6536) FAX: 1-855-370-6566 SITE WEB : www.linkeo.ca EMAIL: info@linkeo.ca<br>TVQ: 1217269543 TPS: 84141 5516 RC0001